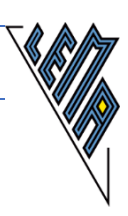

# **VERWENDUNG NICHTLATEINISCHER ALPHABETE**

## **AM BEISPIEL KYRILLISCH/RUSSISCH**

**Stand:** 2019\_09\_09

**Verfasser**: Erich Schmid

**Mail**: Erich.Schmid@bbi.at

**Website**: www.mediawiki.bbi.at

**L E M A – B Bi** LEHR.- UND LERNMATERIALIEN

#### **Stand der Software:**

- Windows 10 Frühjahr 2019
- Office 2016 oder ein anderer Editor
- JAWS 2019
- LingoPad 2.6
- Jaws-Script zu LingoPad von Erwin Bauer (Firma Videbis)
- Brailler von Christian Punz (BBI)

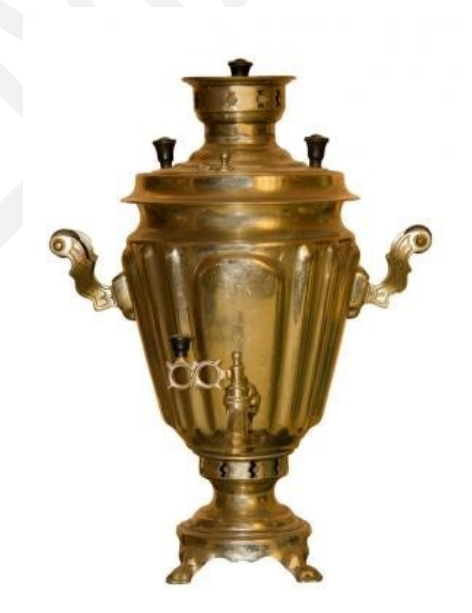

[Bild: Samowar]

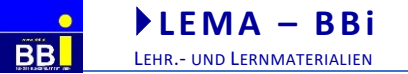

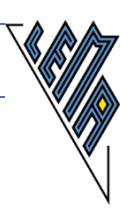

## Inhalt

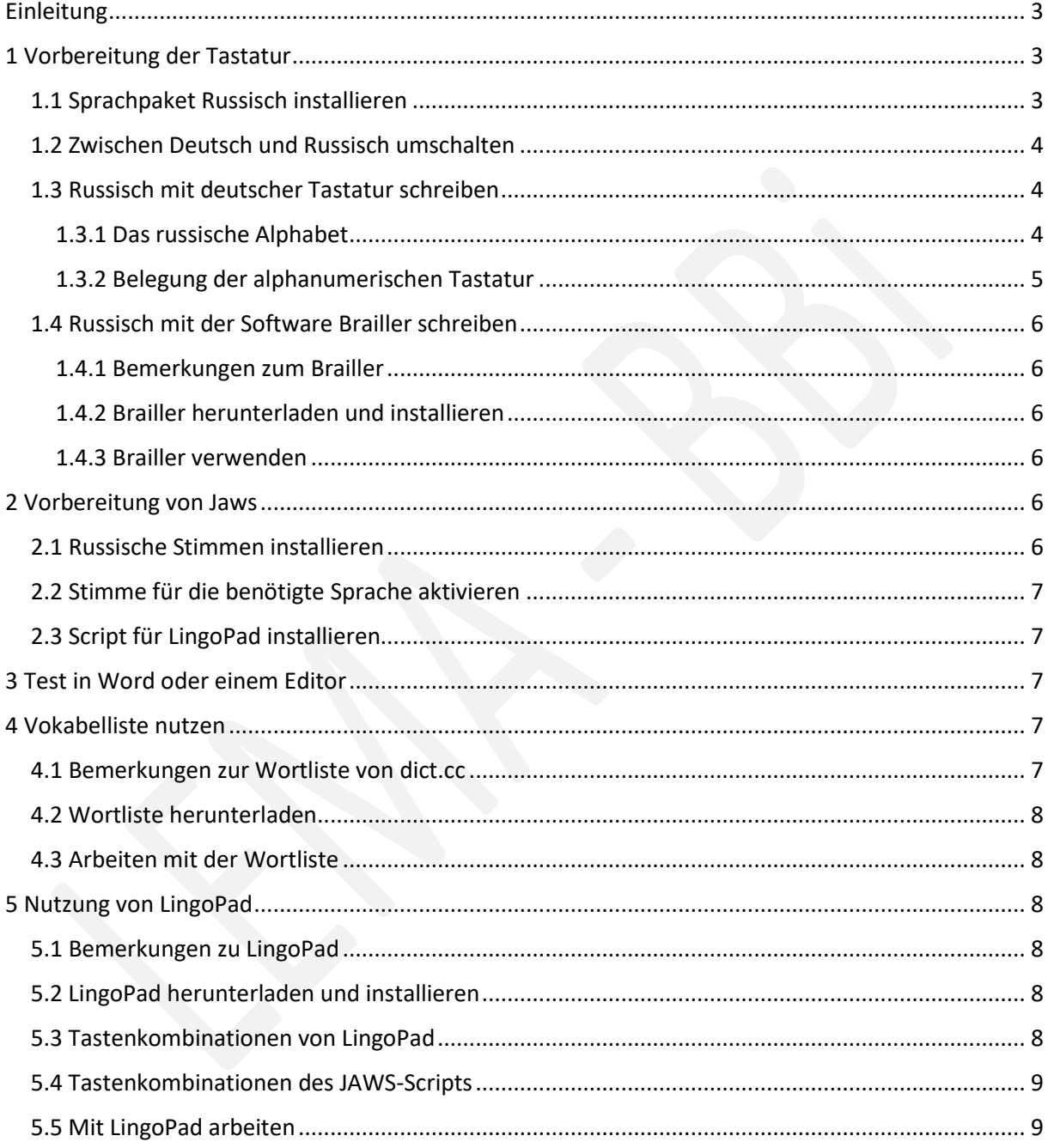

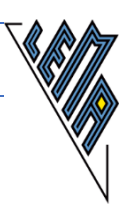

**L E M A – B Bi** LEHR.- UND LERNMATERIALIEN

<span id="page-2-0"></span>Wenn nichtlateinische Alphabete benutzt werden, dann sind für Screenreaderuser mehrere Komponenten betroffen:

- Das Layout der Tastatur muss möglichst einfach zwischen Deutsch und einer anderen Sprache umgeschaltet werden können.
- Die Sprachausgabe muss in der Lage sein, zwischen Deutsch und einer zweiten Sprache zu wechseln.
- Die Braillezeile muss neben den Buchstaben des lateinischen Alphabetes auch jene des nichtlateinischen Alphabetes anzeigen können.

Als Beispiel für die Einbindung eines nichtlateinischen Alphabetes, verbunden mit einer zweiten Sprache wird gezeigt, wie kyrillische Schriftzeichen in Verbindung mit der russischen Sprache ein- und ausgegeben werden können. Da an Schulen, die mit der Reifeprüfung abschließen, in bestimmten Prüfungssituationen keine Onlinewörterbücher verwendet werden dürfen, wird die Nutzung des Offlinewörterbuches LingoPad (Freeware) und der Vokabelliste von dict.cc gezeigt.

Vorausgesetzt wird, dass Windows 10, Office 2016 oder ein unicodefähiger Editor und JAWS 2019 installiert sind.

Viel Erfolg! - Удачи!

## <span id="page-2-1"></span>1 Vorbereitung der Tastatur

#### <span id="page-2-2"></span>1.1 Sprachpaket Russisch installieren

Neben dem deutschen Tastaturlayout sollte zunächst kein weiteres Sprachpaket installiert sein, da sonst die Umschaltung zwischen den Tastaturlayouts schwierig ist. Zur Installation des Sprachpaketes für Russisch sind keine Administratorrechte erforderlich.

Folgende Schritte müssen durchgeführt werden:

- WINDOWS + i für Einstellungen
- Zeit und Sprache
- **Sprache**
- Windowsanzeigesprache hinzufügen und ENTER. Die einzelnen Sprachen werden in der jeweiligen Schrift angezeigt.
- Russisch ist derzeit die 79. von 110 Sprachen.
- Schalter "herunterladen" betätigen
- nicht "als meine Anzeigesprache installieren" anhaken
- OK

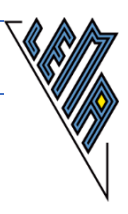

## <span id="page-3-0"></span>1.2 Zwischen Deutsch und Russisch umschalten

Mit der Tastenkombination ALT + UMSCHALTEN wechselt man zwischen dem deutschen und dem russischen Tastaturlayout hin und her. Das Betriebssystem bleibt Deutsch, daher werden Menüs usw. in Deutsch angezeigt.

#### <span id="page-3-1"></span>1.3 Russisch mit deutscher Tastatur schreiben

#### <span id="page-3-2"></span>1.3.1 Das russische Alphabet

Voraussetzung für die Eingabe von Zeichen des russischen Alphabetes ist, dass auf das russische Tastaturlayout umgeschaltet worden ist (siehe 1.2).

Die folgende Tabelle enthält die 33 Zeichen des russischen Alphabetes. Neben der Spalte für das Zeichen befindet sich die Spalte für die Taste, welche man auf der PC-Tastatur sieht. Das kyrillische A wird zB durch Drücken der Taste F erzeugt. Spalte 3 enthält die Punktkombinationen, welche auf der Braillezeile zu sehen sind. Im 8-Punkt-Computerbraille werden kyrillische Kleinbuchstaben durch Hinzufügen von Punkt 8 und kyrillische Großbuchstaben durch Hinzufügen der Punkte 7 und 8 zum 6-Punkt-Braille dargestellt. Spalte 4 enthält eine schriftliche Annäherung an die Aussprache des Zeichens.

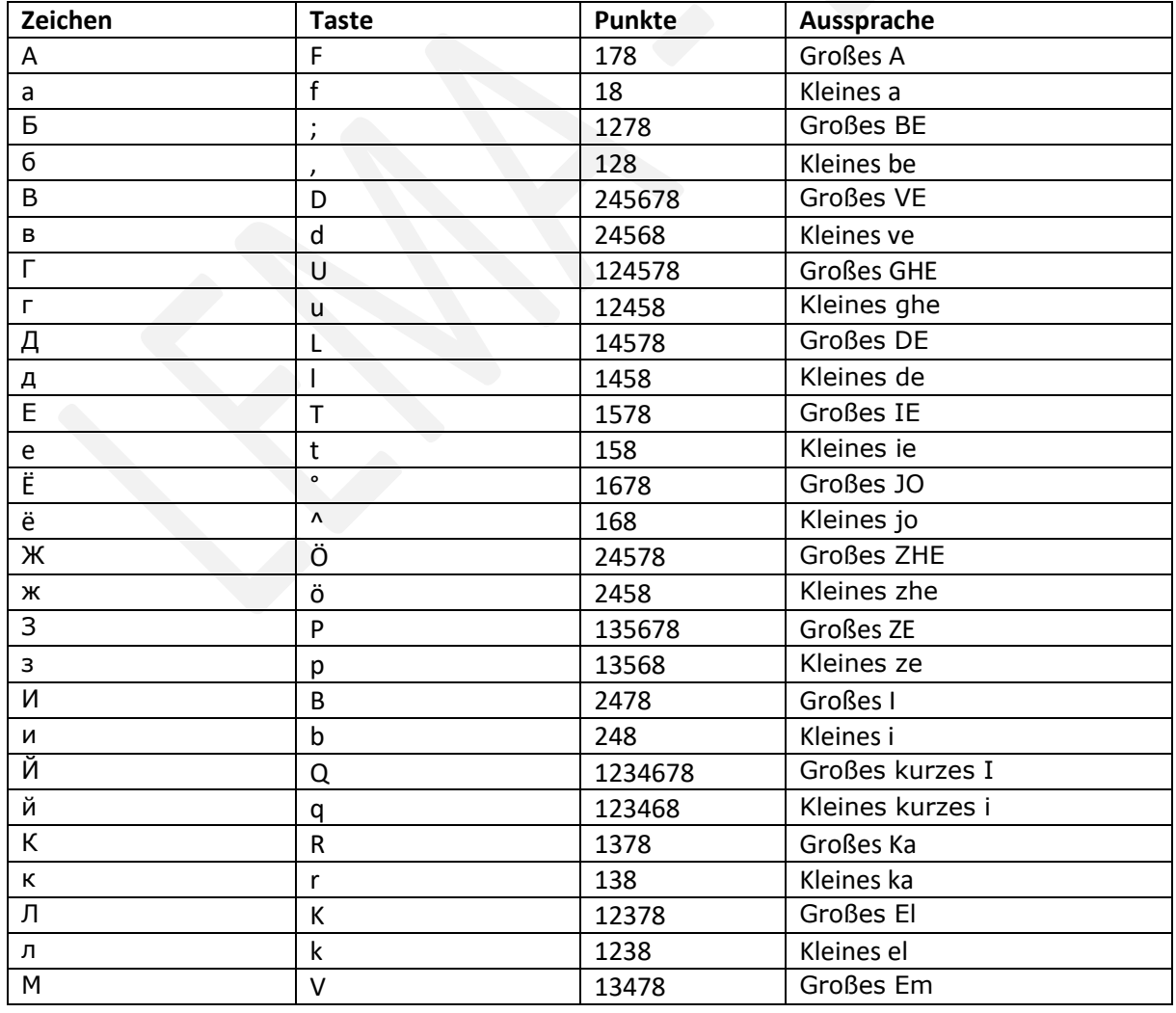

#### http://unicode.e-workers.de/kyrillisch.php

Schwerpunkt Sehen

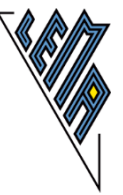

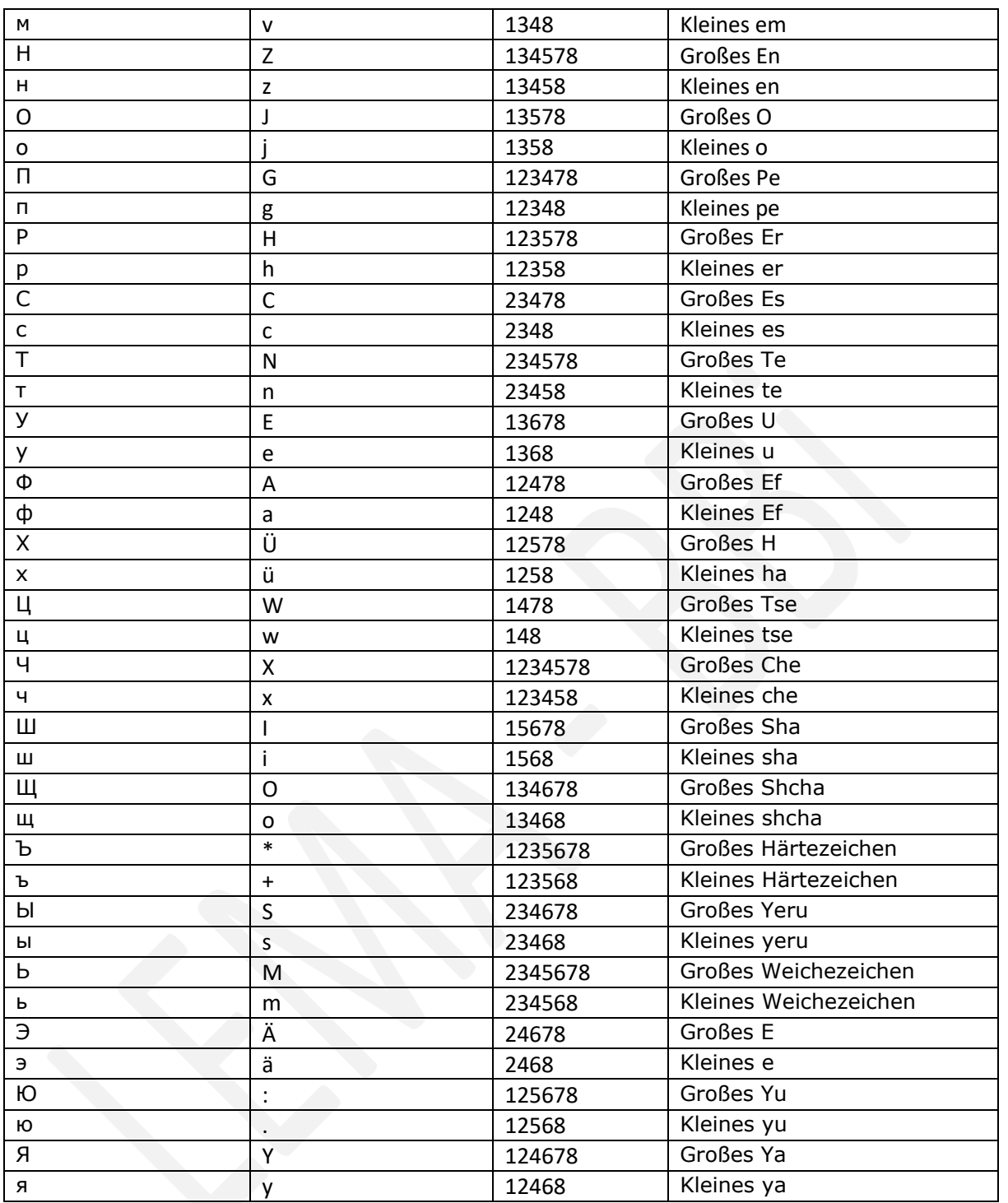

#### <span id="page-4-0"></span>1.3.2 Belegung der alphanumerischen Tastatur

LEMA - BBi

LEHR .- UND LERNMATERIALIEN

Ausgangspunkt ist die alphanumerische Tastatur des Deutschen. Die Tasten und ihre Belegung wird von links nach rechts und von unten nach oben angeführt. Als Trennungszeichen zwischen der PC-Taste und dem Zeichen des russischen Alphabets werden zwei Doppelpunkte gesetzt.

Unterste Reihe: <::\, >::/, Y::Ya, X::Che, C::Es, V::Em, B::l, N::Te, M::Weichezeichen, ,::be, .::yu, -::.,  $\Box$ 

zweite Reihe von unten: A::Ef, S::Yeru, D::Ve, F::A, G::Pe, H::Er, J::O, K::El, l::Sha, Ö::Zhe, Ä::E, #::\, ,::/

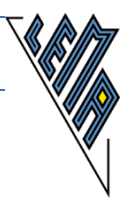

dritte Reihe von unten: Q::I, W::Tse, E::U, R::Ka, T::Ie, Z::En, U::Ghe, I::Sha, O::Shcha, P::Ze, Ü::H, +::Härtezeichen

vierte Reihe von unten: ^::Jo, 1::1, !::!, 2::2, "::", 3::3, §::№, 4::4, \$::;, 5::5, %::%, 6::6, &:::, 7::7, /::?, 8::8, (::\*, 9::9, )::(, 0::0, =::), B::-, ?::\_, ´::=, `::+

#### <span id="page-5-0"></span>1.4 Russisch mit der Software Brailler schreiben

j

#### <span id="page-5-1"></span>1.4.1 Bemerkungen zum Brailler

Neben der Verwendung des russischen Layouts auf der PC-Tastatur soll hier eine Möglichkeit gezeigt werden, bei der nicht das russische Tastaturlayout im Vordergrund steht, sondern die Kenntnis der Darstellung kyrillischer Zeichen im 8-Punkt-Computerbraille. Die Software Brailler ermöglicht nämlich die Eingabe der Punktmuster der kyrillischen Zeichen über das gleichzeitige Drücken der Tasten asdf und jklö, so als würde man eine 8-Punkt-Brailleschreibmaschine verwenden.

Christian Punz vom Bundes- Blindenerziehungsinstitut hat diese Software entwickelt und als Freeware zur Verfügung gestellt.

#### <span id="page-5-2"></span>1.4.2 Brailler herunterladen und installieren

Die Software Brailler kann von [www.punzinfo.at](http://www.punzinfo.at/) unter "Programme und Spiele für Windows" heruntergeladen und installiert werden. Nach der Installation und dem Start sollte unter dem Menüpunkt "Hilfe", "Programm – Aktualisierung" gewählt werden.

#### <span id="page-5-3"></span>1.4.3 Brailler verwenden

Nach dem Start von Brailler befindet man sich im Schreibfenster. Einmalig muss die Datenbank "Kyrillisch/Russisch" geladen werden. Dies geschieht über den Menüpunkt "Einstellungen", "Datenbank für Modus 5". Dort wählt man Kyrillisch/Russisch aus. Die Eingabe aller lateinischen Buchstaben (außer ä, ö, ü) ist weiterhin möglich.

Nach jedem Start von Brailler ist standardmäßig Modus 1 (8-Punkt-Braille mit Füllzeichen) aktiv. Für die Eingabe kyrillischer Zeichen bei geladener kyrillisch/russischer Tabelle ist Modus 5 erforderlich. Zu ihm wechselt man durch Drücken von STRG + 5. Zur "Normaltastatur" gelangt man mit STRG + 0. Je nach Bedarf kann in den Einstellungen Schriftart, Schriftgröße und Zeilenlänge verändert werden. Brailler kann nur in seinem eigenen Schreibfenster arbeiten. Für den Einsatz in anderen Programmen muss der Text über die Zwischenablage kopiert und in das andere Programm eingefügt werden. Bei jedem Neustart von Brailler muss mit STRG + 5 in den geeigneten Modus gewechselt werden.

## <span id="page-5-4"></span>2 Vorbereitung von Jaws

In Jaws vor der Version 2019 stehen nicht alle hier beschriebenen Möglichkeiten und Funktionen zur Verfügung.

#### <span id="page-5-5"></span>2.1 Russische Stimmen installieren

Die "vocalizer expressive voices" in der Version 2 enthalten russische Stimmen.

Im Jawsfenster ruft man den Menüpunkt "Optionen" auf, dort "Stimmen", dort "Stimmen hinzufügen/entfernen". Als Sprache wählt man Russisch und kann die drei Stimmen Katya, Milena und Yuri herunterladen und installieren. Damit die Stimmen aktiviert werden können, muss Jaws neu gestartet werden.

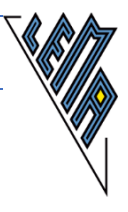

## <span id="page-6-0"></span>2.2 Stimme für die benötigte Sprache aktivieren

Mit der Tastenkombination STRG + JAWS + S kommt man in die Liste der Stimmen und kann eine Stimme für die benötigte Sprache auswählen. Über diese Methode kann selbstverständlich auch eine Stimme für Deutsch aktiviert werden.

## <span id="page-6-1"></span>2.3 Script für LingoPad installieren

Die Nutzung des Offlinewörterbuches LingoPad wird in Kapitel 5 erklärt. Hierfür ist ein Jawsscript notwendig, das von Erwin Bauer von der Firma Videbis programmiert wurde und auf Anfrage von der Lehrmittelzentrale des BBI erhältlich ist oder von der Firma Videbis installiert werden kann.

Zu diesem Script gehören einige Dateien, welche zunächst in einen beliebigen Ordner entpackt werden sollten. Die Dateien kopiert man dann in einen Ordner, welcher sehr "tief" im Systemlaufwerk C zu finden ist. Bei der Angabe des Pfades wird angenommen, dass die Benutzerin Olga heißt. Der Pfad lautet:

C:\Benutzer\Olga\APPDATA\Roaming\Freedomscientific\JAWS\2019\Settings\Deu\

Sollte sich "APPDATA" im Explorer nicht öffnen lassen, muss das Attribut "Versteckt" entfernt werden.

Ein anderer Weg führt über JAWS selbst dort Hilfsprogramme und "Einstellungen erkunden".

Es sind keine Administratorrechte notwendig!

## <span id="page-6-2"></span>3 Test in Word oder einem Editor

Nach den Vorbereitungsarbeiten, die in den Abschnitten 1 und 2 beschrieben worden sind, sollten die neuen Funktionen getestet werden. Dazu startet man Word, ein anderes Textverarbeitungsprogramm oder einen Editor, der Unicode-Zeichen darstellen kann. Mit ALT + UMSCHALTEN wechselt man in das russische Tastaturlayout und gibt Zeichen über die PC-Tastatur ein (siehe 1.3.2) oder startet das Programm Brailler und gibt mit dessen Methode russische Zeichen ein (siehe 1.4.3). Auf der Braillezeile müssten diese Zeichen korrekt lesbar sein. Man aktiviert eine russische Stimme (siehe 2.2) und prüft die Aussprache des Textes.

Nach diesem Test empfiehlt es sich, wieder auf deutsches Tastaturlayout und deutsche Stimme zurückzuschalten.

## <span id="page-6-3"></span>4 Vokabelliste nutzen

In den folgenden zwei Abschnitten werden zwei Alternativen gezeigt, wie man offline eine Wortliste (dict.cc) und ein Wörterbuch (LingoPad) verwenden kann. Dabei ist zu bedenken, dass man in einer Vokabelliste zu einem Wort einer Sprache nur ein Wort der anderen Sprache findet, während ein Wörterbuch häufig mehrere Ergebnisse zu einem Stichwort bringt.

## <span id="page-6-4"></span>4.1 Bemerkungen zur Wortliste von dict.cc

Dict.cc ist ein Online-Nachschlagewerk, das laufend aktualisiert wird. Es ist möglich, sich die jeweils aktuelle Wortliste als Text-Datei zuschicken zu lassen. Pro gesuchtem Wort gibt es – wie gesagt – nur jeweils einen Treffer, allerdings sind in dieser Liste auch Redewendungen enthalten, sodass man besser den Zusammenhang erkennen kann, in welchem das gesuchte Wort steht.

## <span id="page-7-0"></span>4.2 Wortliste herunterladen

Die unten angegebene Webseite ist für Menschen mit Blindheit unter Verwendung eines Screenreaders zwar zugänglich, jedoch nicht optimal nutzbar!

Auf [www1.dict.cc/translation\\_file\\_request.php](https://www1.dict.cc/translation_file_request.php) gibt man seine Email-Adresse an, wählt aus einer Dropdownliste die gewünschte Sprache aus, kreuzt an das man die Nutzungsbedingungen gelesen hat und betätigt den Schalter "Textdatei anfordern". Man erhält eine E-Mail mit Anleitung zum Download. Man kann immer nur eine Datei downloaden. Das ist eine Zip-Datei, welche die Wortliste als Text enthält.

#### <span id="page-7-1"></span>4.3 Arbeiten mit der Wortliste

Nach dem Öffnen der Textdatei mit einem Editor oder einem Textverarbeitungsprogramm kann man nach Wörtern suchen. Für deutsche Wörter ist das einfach über die PC-Tastatur möglich, bei russischen Wörtern muss man entweder das russische Tastaturlayout einstellen (siehe 1.3) oder den Suchbegriff in der Software "Brailler" eingeben und über die Zwischenablage in das Suchfeld des Editors oder des Textverarbeitungsprogramms einfügen.

## <span id="page-7-2"></span>5 Nutzung von LingoPad

#### <span id="page-7-3"></span>5.1 Bemerkungen zu LingoPad

Dieses Wörterbuch wurde im Jahre 2008 an der Technischen Universität Chemnitz in der Version 2.6 als Freeware veröffentlicht, aber leider bisher nicht weiterentwickelt. Wörter, welche in den letzten Jahren wichtig geworden sind, kann man hier somit nicht finden. Eine Übersetzung von Phrasen ist nicht möglich.

Die einigermaßen komfortable Nutzung von LingoPad mit Screenreader und Braillezeile ist nur möglich, wenn das Script der Firma Videbis installiert ist (siehe 2.3).

#### <span id="page-7-4"></span>5.2 LingoPad herunterladen und installieren

Von [https://www.ego4u.de](https://www.ego4u.de/) und von anderen Webseiten kann LingoPad in der neuesten Version heruntergeladen werden. Die benötigte Datei heißt "setup dictionary.exe".

Nach der Installation ist es unbedingt notwendig, dass der Benutzer alle Schreib- und Leserechte im Programmverzeichnis von LingoPad und den Unterverzeichnissen hat. Bei einer Standardinstallation liegt das Verzeichnis in "C:\Program Files (x86)\LingoPad". Die vollständigen Rechte kann nur der Administrator vergeben.

Nach dem Aufruf von LingoPad sind im wesentlichen Menüschalter und zwei nebeneinanderliegende Fenster zu sehen, eines für die Quellsprache, das andere für die Zielsprache. Im Flächenmodus kann man sich mit der Braillezeile in den Fenstern bewegen, aber die Zusammenhänge zwischen dem Inhalt des einen und dem Inhalt des anderen Fensters sind kaum bis gar nicht erkennbar. Bevor wir daher mit LingoPad arbeiten können, müssen wir uns mit Tastenkombinationen vertraut machen, welche in LingoPad vorgegeben sind und welche das Script bietet.

#### <span id="page-7-5"></span>5.3 Tastenkombinationen von LingoPad

Nicht alle in der Tabelle angeführten Tastenkombinationen sind für die Nutzung mit JAWS notwendig.

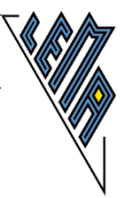

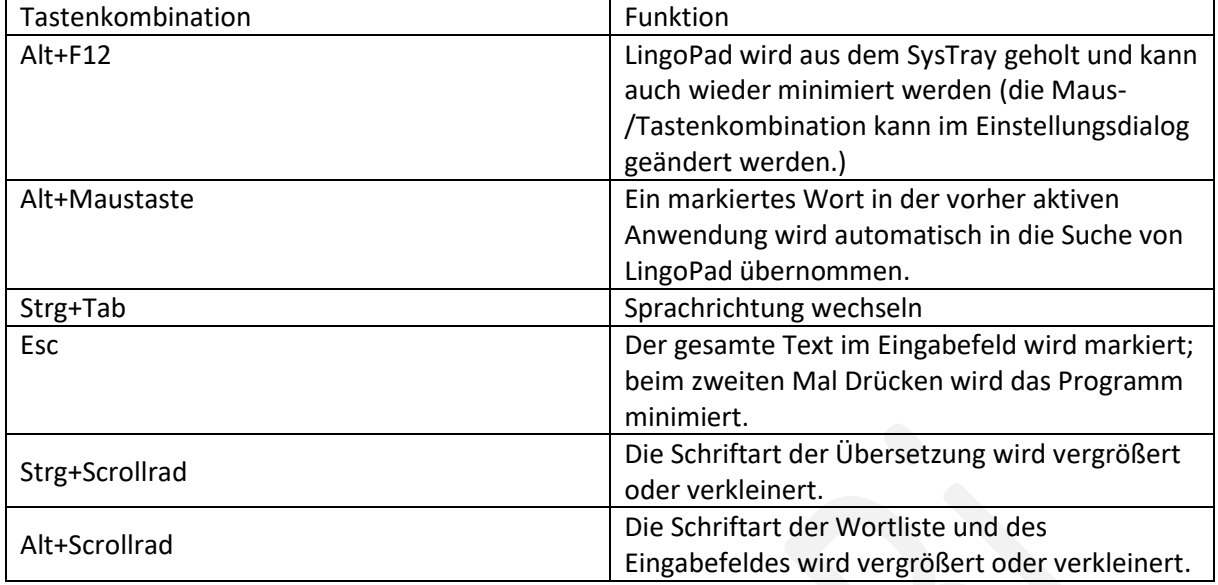

#### <span id="page-8-0"></span>5.4 Tastenkombinationen des JAWS-Scripts

Nach dem Start von LingoPad ist das zugehörige JAWS-Script automatisch aktiv und bietet Tastenkombinationen zur Navigation an.

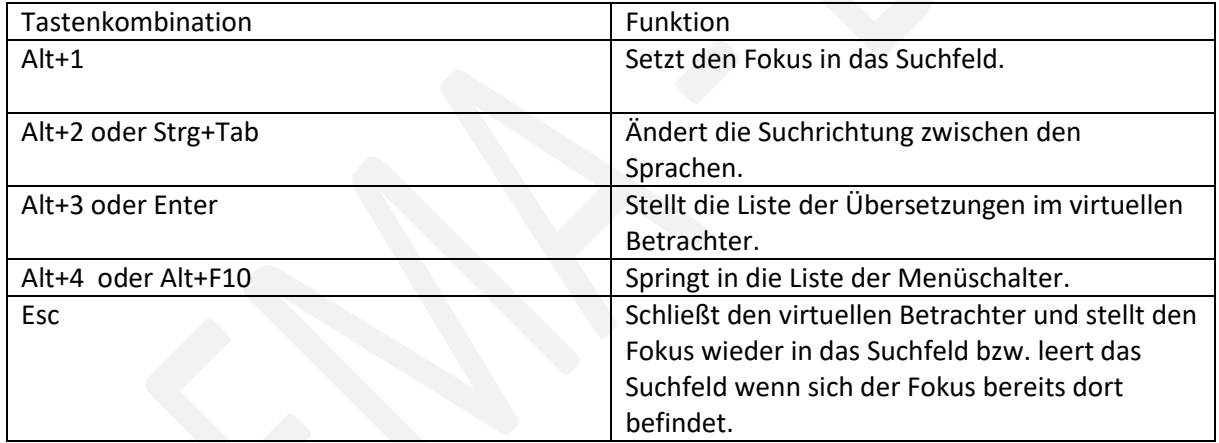

#### <span id="page-8-1"></span>5.5 Mit LingoPad arbeiten

Zur Vorbereitung auf das Arbeiten mit LingoPad muss das Wörterbuch für russisch – deutsch installiert und aktiviert werden. Dazu begibt man sich mit Alt+4 in die Liste der Menüschalter und wählt "Wörterbücher verwalten aus". Aus der Dropdownliste für sprachen wählt man "Russisch" aus, markiert das Wörterbuch "Russisch-Deutsch Wörterbuch" und betätigt den Schalter "Installieren". In der Menüliste sind die verfügbaren Wörterbücher aufgelistet. Man aktiviert das neu installierte Wörterbuch und befindet sich sofort in der deutschen Wortliste.

Nach jedem neuen Aufruf von LingoPad erscheint diese Wörterbuch. Nach der Eingabe des Suchbegriffes, gefolgt von Alt+3 befindet man sich im virtuellen Betrachter, welcher die Suchergebnisse anzeigt. Mit Esc schließt man den virtuellen Betrachter und befindet sich wieder im Suchfenster. Mit Alt+2 oder Strg+Tab ändert man die Suchrichtung.